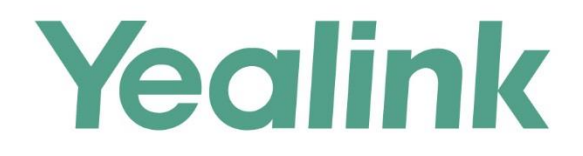

# 亿联浏览器客户端 用户指南

文档版本: 10.23.0.40 发布日期: 2017年12月

# **版权声明**

### **亿联(厦门)网络技术股份有限公司版权**

亿联(厦门)网络技术股份有限公司保留所有权利。未经亿联(厦门)网络技术股份有限公司的 明确书面许可,不得通过电子、机械等任何方式,复印、抄录等任何手段,或出于其他任何目的, 复制或传播此出版物的任何部分。依照法律规定,复制包括翻译为其他语言或转换为其他格式。 亿联(厦门)网络技术股份有限公司同意,在此出版物发布后,用户可以对此文件提供的内容进 行下载、打印,但仅供私人使用,不得再次发行。本出版物的任何部分均不得变更、修改或作为 商用。亿联(厦门)网络技术股份有限公司,对因使用非法修改或变更的出版物所造成的任何损 害概不负责。

### **商标**

Yealink®,其图形、名称和标志,是亿联(厦门)网络技术股份有限公司在中国、美国、欧盟 及其他国家合法注册的商标。

所有其他商标分别为其所有者的资产。除私人使用以外,未经亿联的明确书面许可,用户不得以 任何形式或任何手段,复制或传播此商标的任何部分。

### **保证**

### **(1)保证**

本指南中的产品规格和信息如有变更,恕不另行通知。本指南中的所有声明、信息与建议均被视 为准确,且不构成任何明示或暗示的保证。用户应当对产品的使用承担全部责任。

### **(2)免责声明**

亿联(厦门)网络技术股份有限公司对本指南不作任何形式的担保,包括但不限于商销性默示担 保和特定用途默示担保。亿联(厦门)网络技术股份有限公司,对本文中所包含的错误以及与本 指南在提供、执行或使用中发生的的偶然性或结果性损害概不负责。

### **(3)责任限制**

无论出于何种原因,亿联和/或其相应供应商对本文档中所包含信息的适用性概不负责。信息按 "原样"提供,Yealink 不提供任何担保,如有更改,恕不另行通知。除使用信息造成风险以外 的所有风险,都由用户承担。在任何情况下,即使亿联被暗示引发了直接、间接、特殊、偶然、 惩罚的损害(包括但不限于营业利润损失,业务中断损失或业务信息丢失损失等),亿联无须对 这些损害负责。

## **最终用户许可协议**

最终用户许可协议(EULA)是您与亿联之间的法律协议。一旦安装,复制或以其他方式使用产 品,您:(1)同意受最终用户许可协议的条款约束,(2)是设备的所有者或授权用户,并且(3)

声明并保证有权利、有授权且有能力签订本协议,并遵守其所有条款和条件,就如您已经签署一 样。该产品的最终用户许可协议,可在产品的"Yealink 支持"页面上找到。

# **专利信息**

该产品的附随产品受到中国、美国、欧盟和其他国家一项或多项专利保护,并受到亿联正在申请 中的专利的保护。

# **客户反馈**

我们正在努力提高文档的质量并且非常乐意收到您的反馈。可以将您的意见和建议通过邮件方式 发送到 [DocsFeedback@yealink.com](mailto:DocsFeedback@yealink.com)。

# **技术支持**

请访问 Yealink 官网([http://support.yealink.com/](http://support.yealink.com/documentFront/forwardToDocumentFrontDisplayPage.))获取最新的固件、指南、常见问题解答和产 品手册等。为了提供更好的服务,推荐你使用 Yealink Ticketing 系统 ([https://ticket.yealink.com](https://ticket.yealink.com/))反馈所有技术问题。

# <span id="page-4-0"></span>**关于本指南**

亿联浏览器客户端是融合亿联 YMS 视频会议服务的客户端。它支持 WebRTC 协议以满 足用户可以通过浏览器入会的需求,但是它不支持通过浏览器进行点对点通话。

# <span id="page-4-1"></span>**读者对象**

本指南旨在帮助企业用户快速使用亿联浏览器客户端。 主要适用于以下用户阅读:

- 最终用户
- 代理

# <span id="page-4-2"></span>**排版约定**

指南中使用下面列出的一些排版约定来区分文本信息的类型:

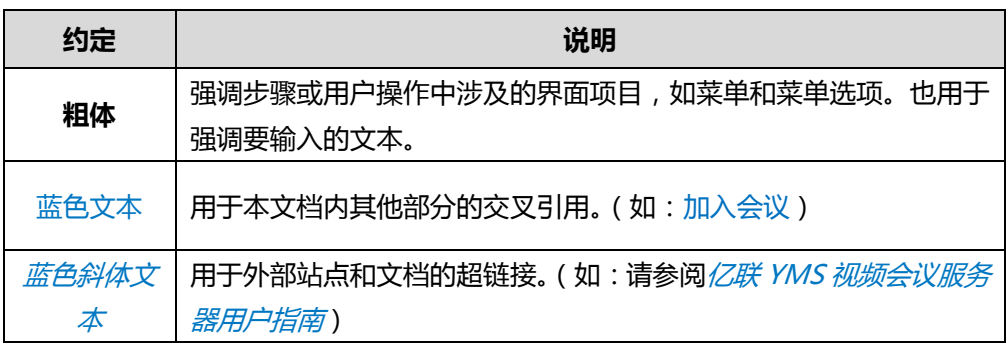

### <span id="page-5-0"></span>**术语规范**

阅读本指南时,你会发现一些重复使用的术语。请先熟悉这些术语。

**访客:**指的是接收音视频,拥有受限制权限的参会人员。

**参会人员:**指的是会议中的全部人员。

**主持人:**指的是可以控制会议,拥有特殊权限的参会人员,包含处理申请发言等。

**演讲者:**指的是接收音视频,可以分享内容的参会人员。

**内容:**允许主持人和演讲者分享桌面上的文档、图片或者视频给其他参会人员。

**预约会议:**通过亿联视频会议管理平台或者微软 Outlook 软件预约的会议。

**即时会议**:通过亿联视频会议设备(VC800/VC500/VC400/VC120/VC110 视频会议终 端、T49 话机、VC Desktop 和 VC Mobile)创建的会议。

**固定虚拟会议室**:通过亿联视频会议管理平台创建的会议室,你可以随时加入固定虚拟 会议室,无需预约。

# <span id="page-5-1"></span>**软硬件要求**

软硬件要求是基于各种测试场景而确定。系统的实际性能可能会基于软硬件设置的不同 而有所不同。

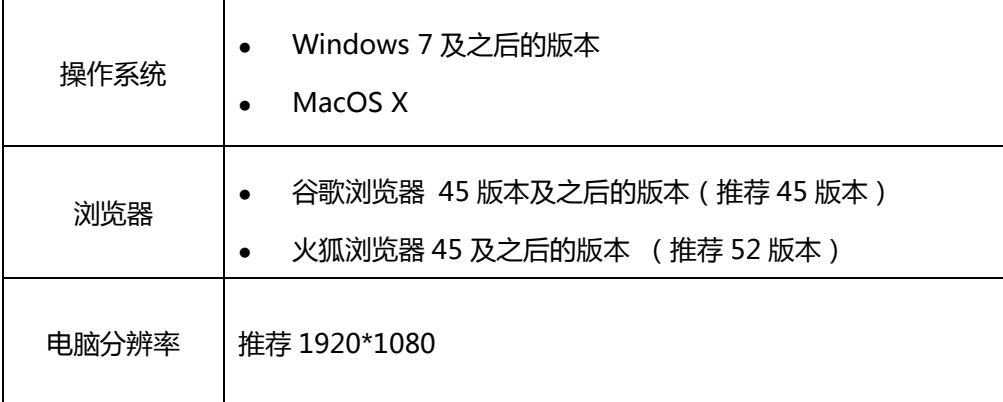

以下内容将以 Windows 7 操作系统下的谷歌浏览器 56 版本进行举例。

# <span id="page-6-0"></span>**浏览器兼容性**

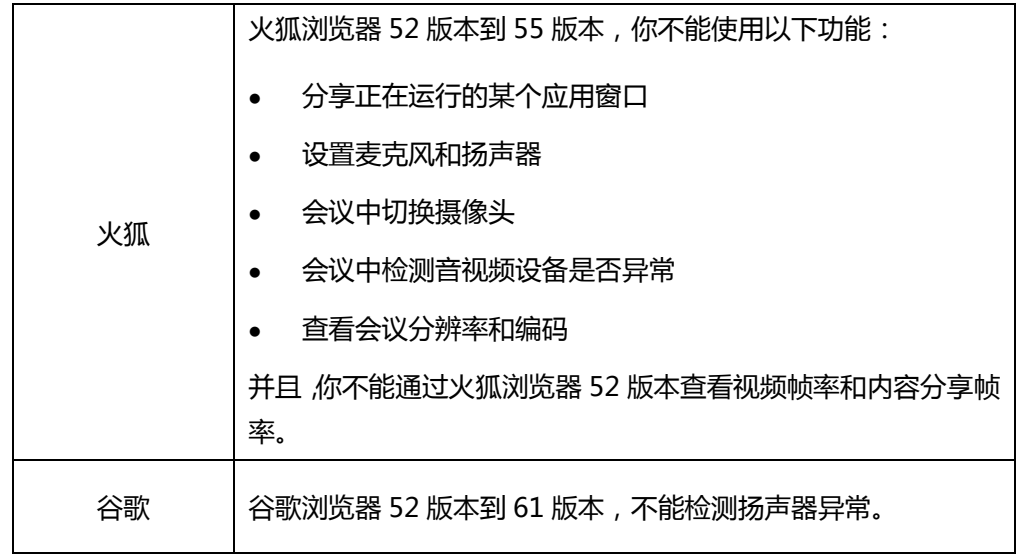

由于谷歌和火狐浏览器的限制,你将不能使用以下功能:

# <span id="page-6-1"></span>**图标介绍**

亿联浏览器客户端上显示的图标,说明如下:

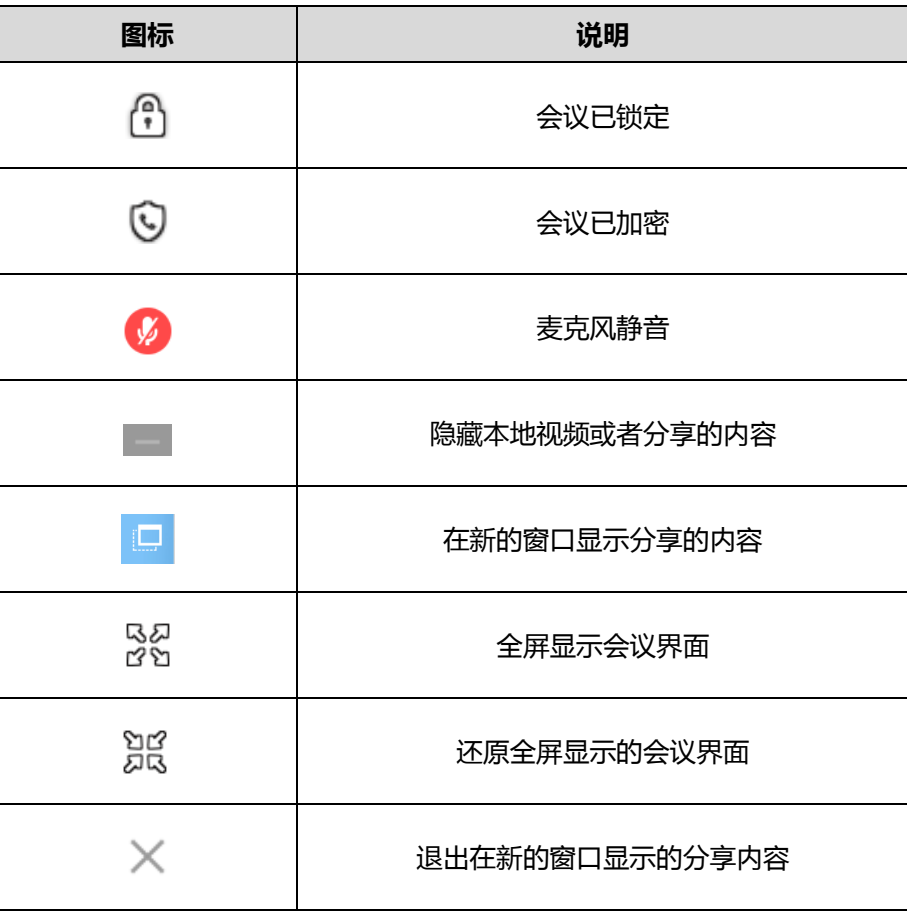

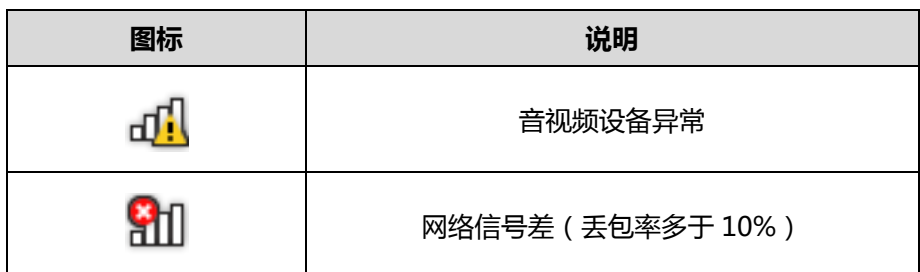

# <span id="page-7-0"></span>**指南内容**

本指南主要包含以下章节内容:

- 第一章 [基本操作](#page-10-0)
- 第二章 [管理音视频参数](#page-16-0)
- 第三章 [控制会议](#page-24-0)
- 第四章 [故障排除](#page-34-0)

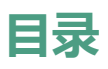

<span id="page-8-0"></span>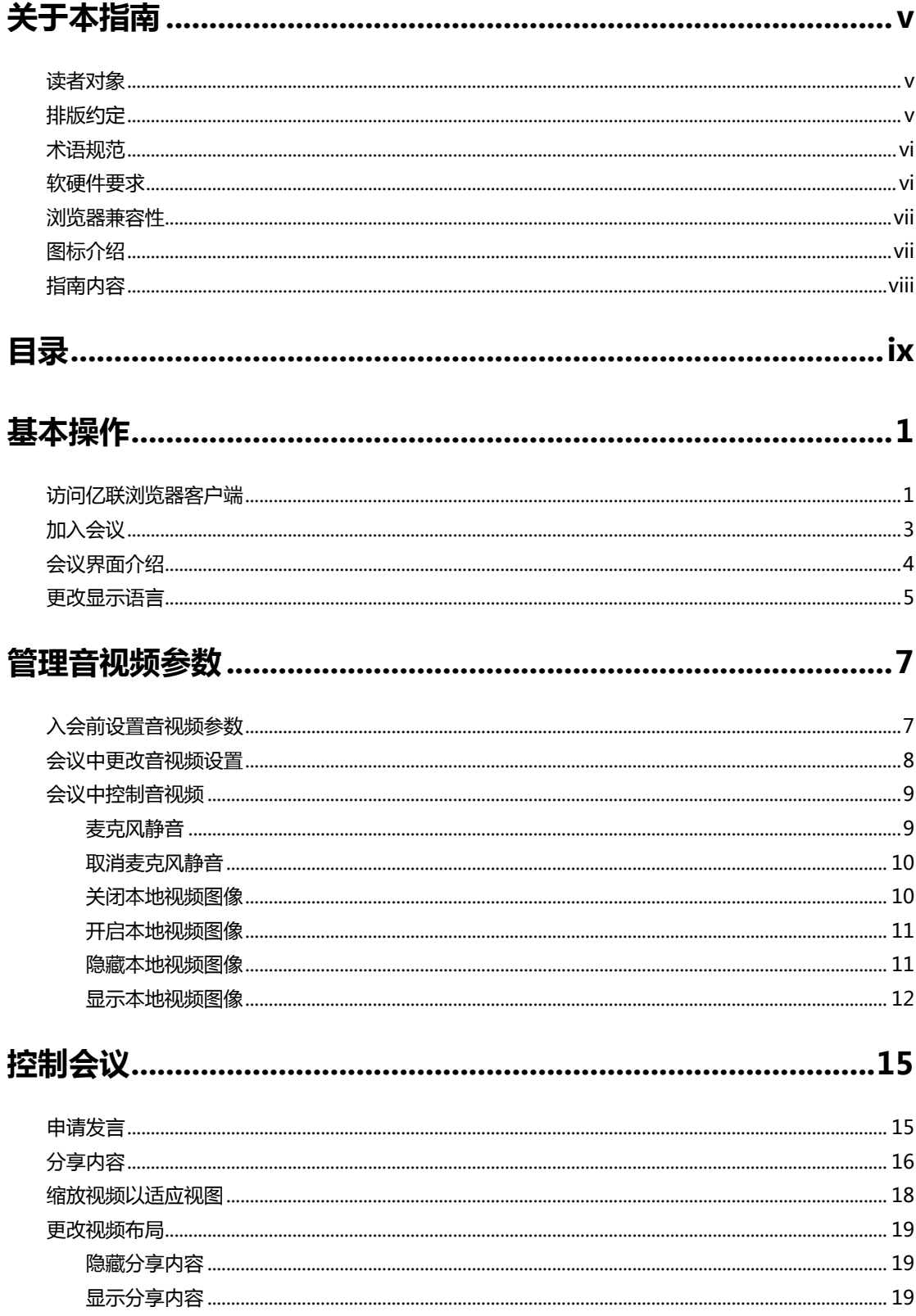

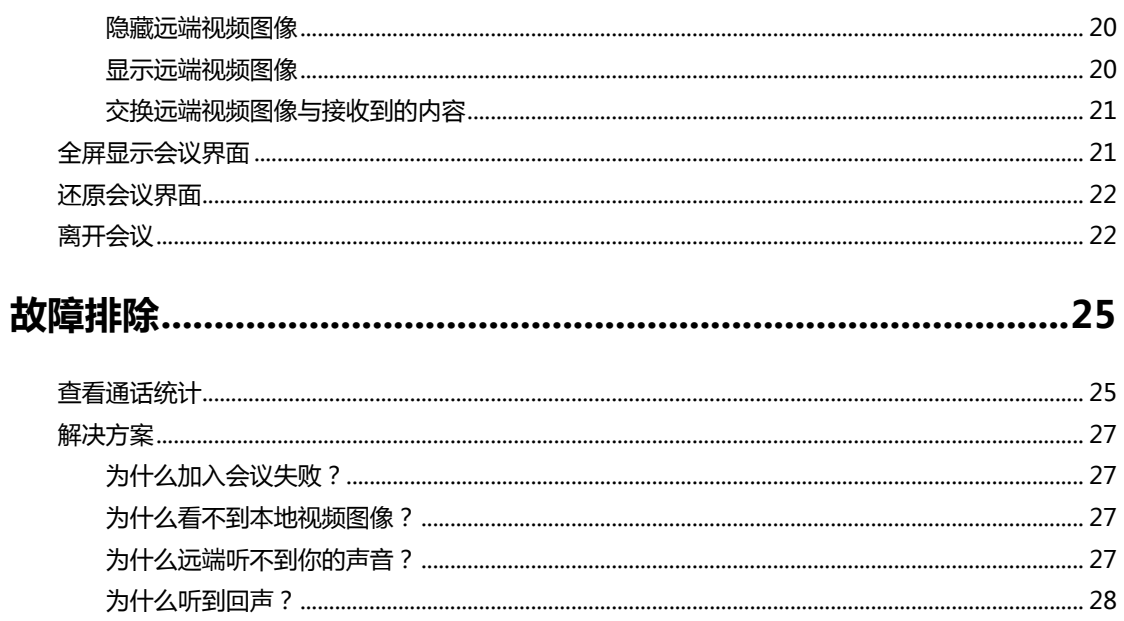

# <span id="page-10-0"></span>**基本操作**

本章介绍企业用户访问亿联浏览器客户端的基本操作,包含以下内容:

- [访问亿联浏览器客户端](#page-10-1)
- [加入会议](#page-12-0)
- [会议界面介绍](#page-13-0)
- [更改显示语言](#page-14-0)

# <span id="page-10-1"></span>**访问亿联浏览器客户端**

如果你获取到亿联浏览器客户端的 URL 或者收到了会议邀请,你可以访问亿联浏览器客 户端。

### **操作步骤:**

- **1.** 进入亿联浏览器客户端首页:
	- 如果你有亿联浏览器客户端的 URL,进行以下操作:
		- **a.** 打开浏览器。
		- **b.** 在地址栏里输入亿联浏览器客户端的 URL 进入亿联浏览器客户端首页。
		- **c.** (可选)在页面右上方,在下拉框中选择语言。
		- **d.** 在相应的区域输入会议号码、密码和显示名称。

### 会议号码和密码可以通过其他参会人员获取。

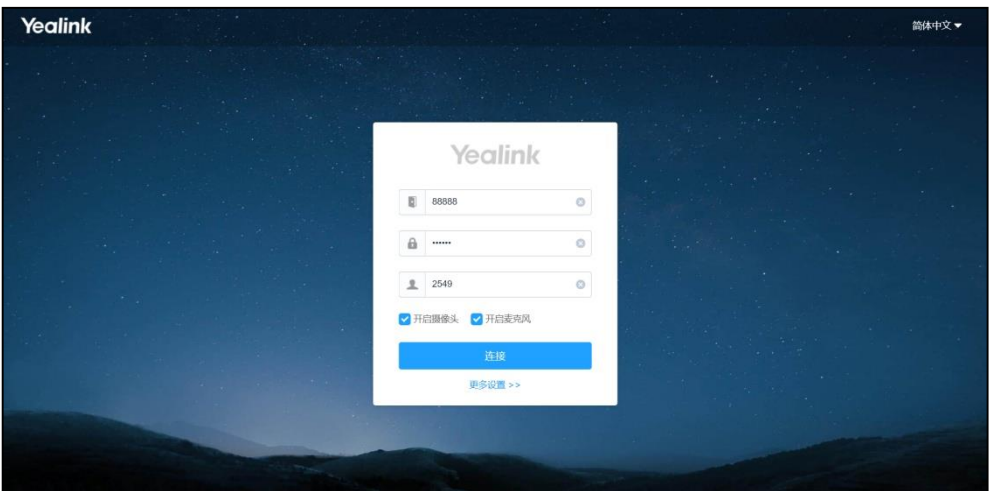

- 如果你有收到会议邀请,进行以下操作:
	- **a.** 点击会议邀请的 URL 链接。

你也可以复制会议邀请中的 URL 链接到浏览器的地址栏,进入亿联浏览器 客户端首页。

b. (可选)在页面右上方,在下拉框中选择语言。

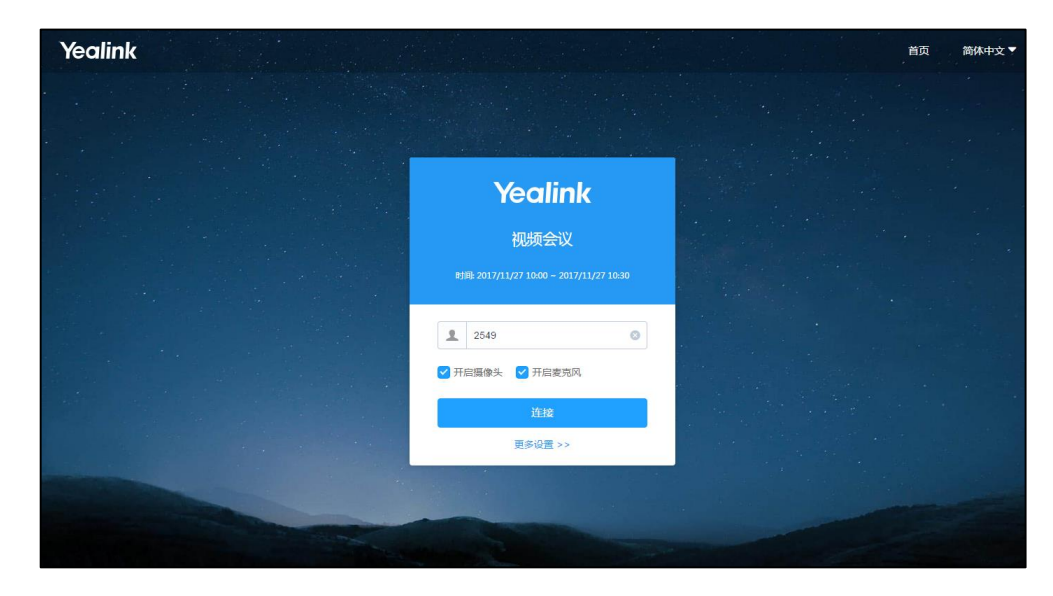

**c.** 在相应的区域输入显示名称。

### **相关话题**

[加入会议](#page-12-0)

### [入会前设置音视频参数](#page-16-1)

# <span id="page-12-0"></span>**加入会议**

你可以通过浏览器入会。入会后,你在会议中的身份为访客。 会议包含预约会议、即时会议和固定虚拟会议室。

### **前提条件:**

- **1.** 访问亿联浏览器客户端。
- **2.** 设置音视频参数。

### **操作步骤:**

- 1. (可选)勾选开启摄像头和开启麦克风复选框。 **开启摄像头**和**开启麦克风**复选框默认勾选。
- **2.** 点击**连接**。
- **3.** 选择你的**摄像头**、**麦克风**和**扬声器**。

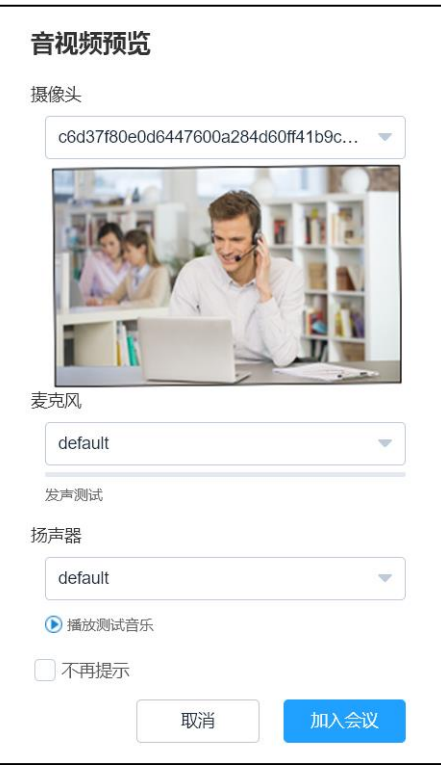

- **4.** 入会前,检查扬声器,点击 (■) 播放测试音乐。
- **5.** (可选)勾选**不再提示**复选框,下次入会前无需预览音视频设置。 该复选框默认不勾选。
- **6.** 点击**加入会议**。

### **相关话题**

[访问亿联浏览器客户端](#page-10-1)

[入会前设置音视频参数](#page-16-1)

[为什么加入会议失败?](#page-36-1)

# <span id="page-13-0"></span>**会议界面介绍**

会议开始后,你可以通过亿联浏览器客户端和其他参会人员进行互动,并且控制你的参 会体验。

会议界面显示如下:

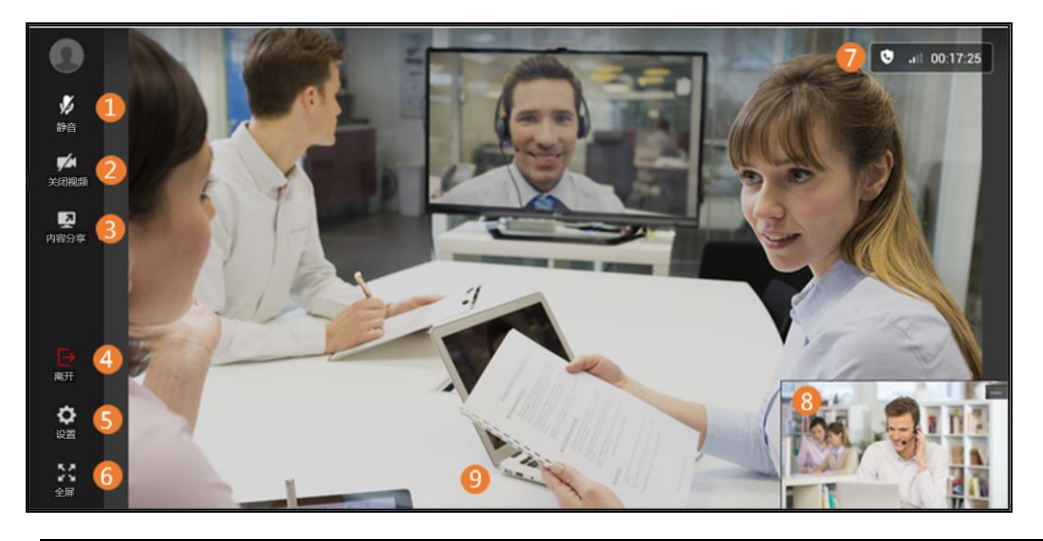

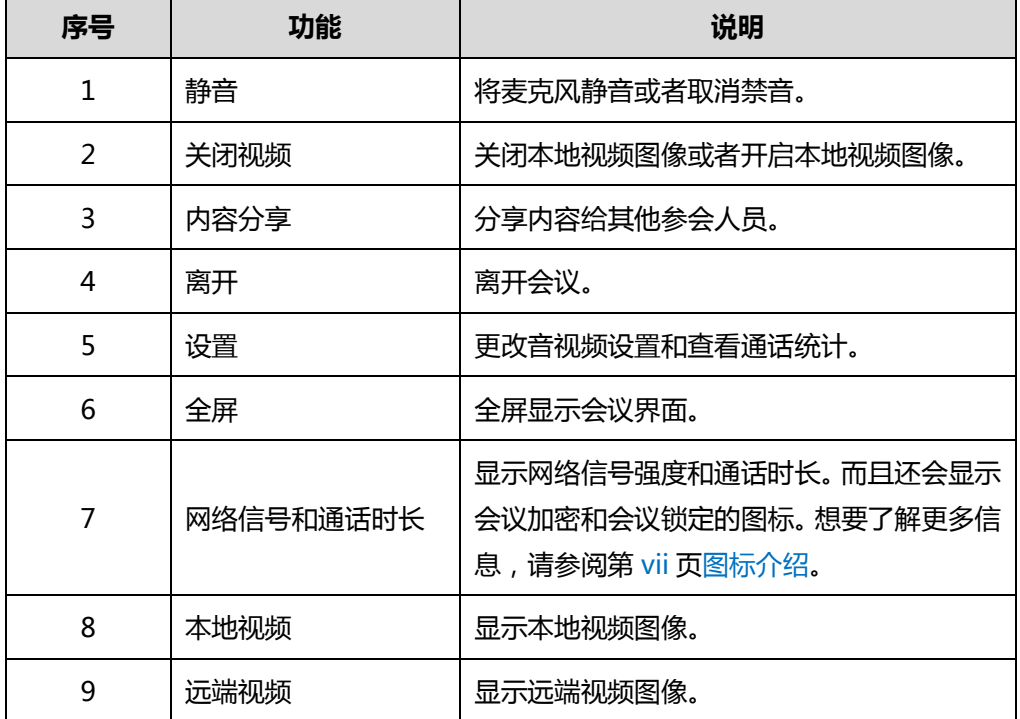

# <span id="page-14-0"></span>**更改显示语言**

亿联浏览器客户端目前支持英语、简体中文、繁体中文等多国语言。

### **前提条件:**

**1.** 加入会议。

### **操作步骤:**

- 1. 点击位于菜单栏的 (6)。
- **2.** 在**音视频设置**页签下,在**语言设置**下拉框选择语言。

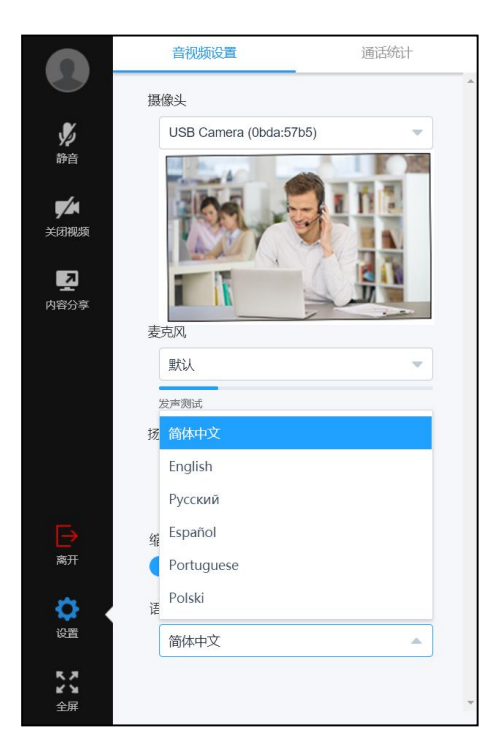

#### **相关话题**

[加入会议](#page-12-0)

# <span id="page-16-0"></span>**管理音视频参数**

入会前,你可以设置音视频参数(选择音视频设备,将麦克风静音和选择视频和分享内 容的分辨率等)。 在会议中,你可以更改音视频设置和控制音视频。

本章介绍如何管理音视频参数,包含以下内容:

- [入会前设置音视频参数](#page-16-1)
- [会议中更改音视频设置](#page-17-0)
- [会议中控制音视频](#page-18-0)

# <span id="page-16-1"></span>**入会前设置音视频参数**

入会前,你不仅可以选择音视频设备和将麦克风静音,而且你还可以设置视频和分享内 容的分辨率。

### **前提条件:**

**1.** 访问亿联浏览器客户端。

### **操作步骤:**

- **1.** 点击**更多设置>>**。
- **2.** 选择你的**摄像头**、**麦克风**和**扬声器**。

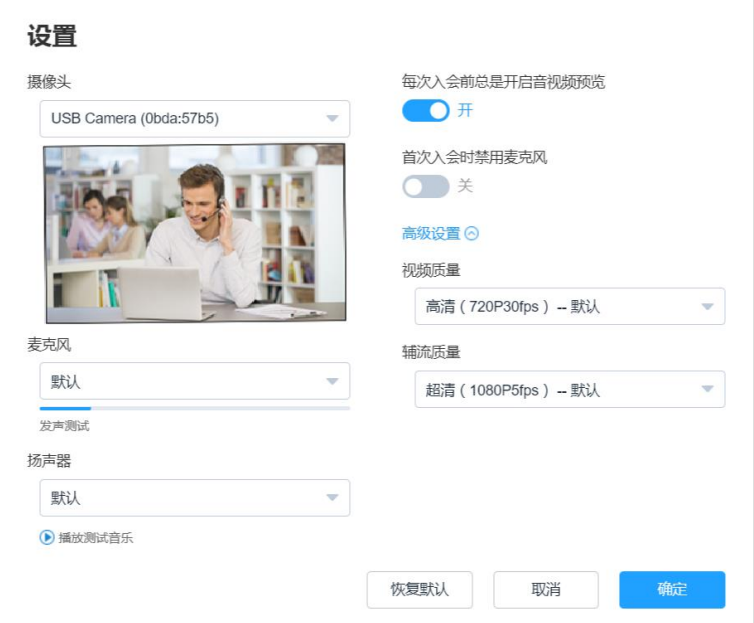

- **3.** 入会前,检查扬声器,点击 (■) 播放测试音乐。
- **4.** (可选)入会前你需要预览音视频参数,开启**每次入会前总是开启音视频预览**。 **每次入会前总是开启音视频预览**默认开启。
- 5. (可选)配置首次入会时禁用麦克风。

登录页面的**开启麦克风**复选框将同步该设置。 **首次入会时禁用麦克风**默认关闭。

6. 点击高级设置,在以下区域选择视频的分辨率和内容分享的分辨率:

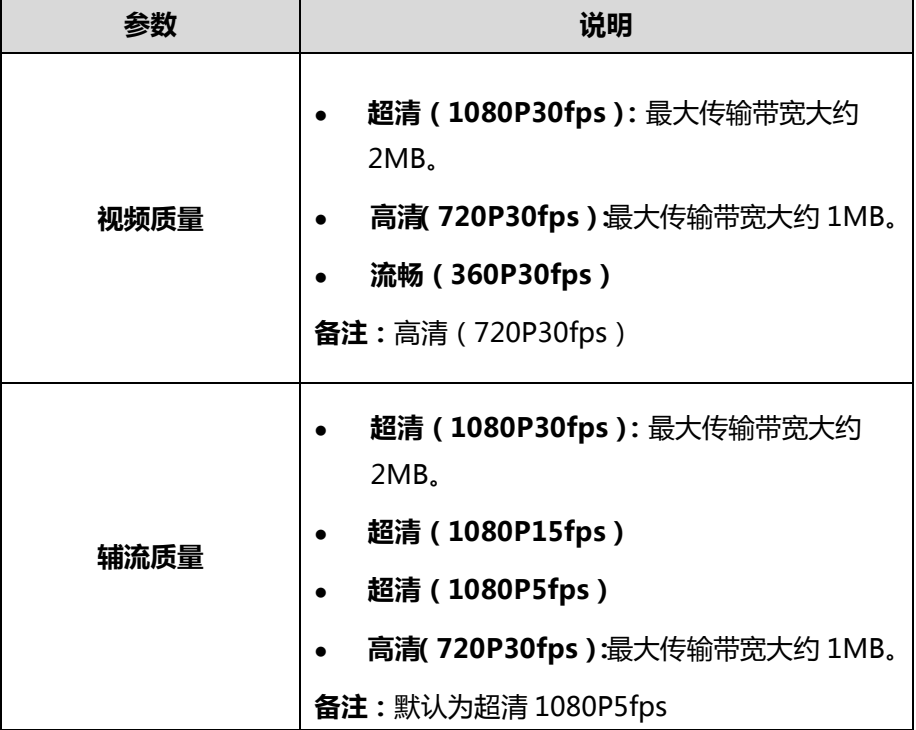

**7.** 点击**确定**。

**相关话题**

[访问亿联浏览器客户端](#page-10-1)

[为什么看不到本地视频图像?](#page-36-2)

[为什么远端听不到你的声音?](#page-36-3)

[为什么听到回声?](#page-37-0)

# <span id="page-17-0"></span>**会议中更改音视频设置**

如果连接新的音视频设备,新设备不会自动启用。你需要手动更换音视频设备。

### **前提条件:**

**1.** 加入会议。

### **操作步骤:**

- 1. 点击菜单栏的 63 .
- **2.** 在**音视频设置**页签下,选择你的**摄像头**、**麦克风**和**扬声器**。

### **相关话题**

[加入会议](#page-12-0)

[为什么看不到本地视频图像?](#page-36-2)

[为什么远端听不到你的声音?](#page-36-3)

[为什么听到回声?](#page-37-0)

# <span id="page-18-0"></span>**会议中控制音视频**

会议中,你可以将麦克风静音或者取消麦克风静音、关闭或者开启本地视频图像。

### <span id="page-18-1"></span>**麦克风静音**

如果你不想在会议中发言,你可以将麦克风静音。

### **前提条件:**

**1.** 加入会议。

### **操作步骤:**

1. 点击菜单栏中的 % 关闭麦克风。 在本地视频图像左上方显示 % 。此时你可以听到远端的声音,远端听不到你的 声音。

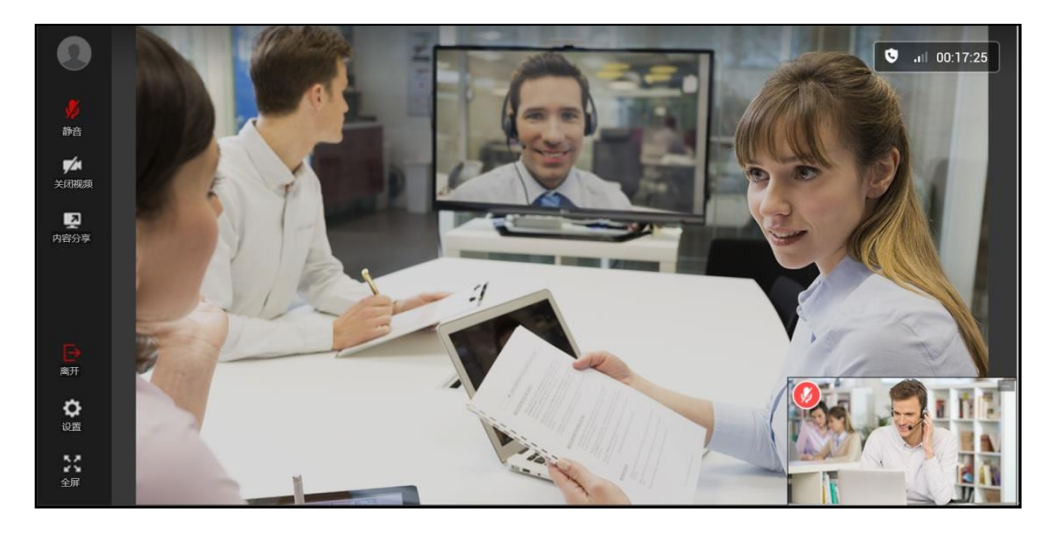

### **相关话题**

[加入会议](#page-12-0)

[取消麦克风静音](#page-19-0)

### <span id="page-19-0"></span>**取消麦克风静音**

### **前提条件:**

- **1.** 加入会议。
- **2.** 麦克风静音。

### **操作步骤:**

1. 点击菜单栏中的 y 取消麦克风静音。 在本地视频图像左上方图标 Ø 消失。远端可以听到你的声音。

### **相关话题**

[加入会议](#page-12-0)

[麦克风静音](#page-18-1)

[为什么远端听不到你的声音?](#page-36-3)

### <span id="page-19-1"></span>**关闭本地视频图像**

如果你不想让远端看到你的视频图像,你可以关闭本地视频图像。

#### **前提条件:**

**1.** 加入会议。

### **操作步骤:**

1. 点击菜单栏中的 [2] 关闭本地视频图像。

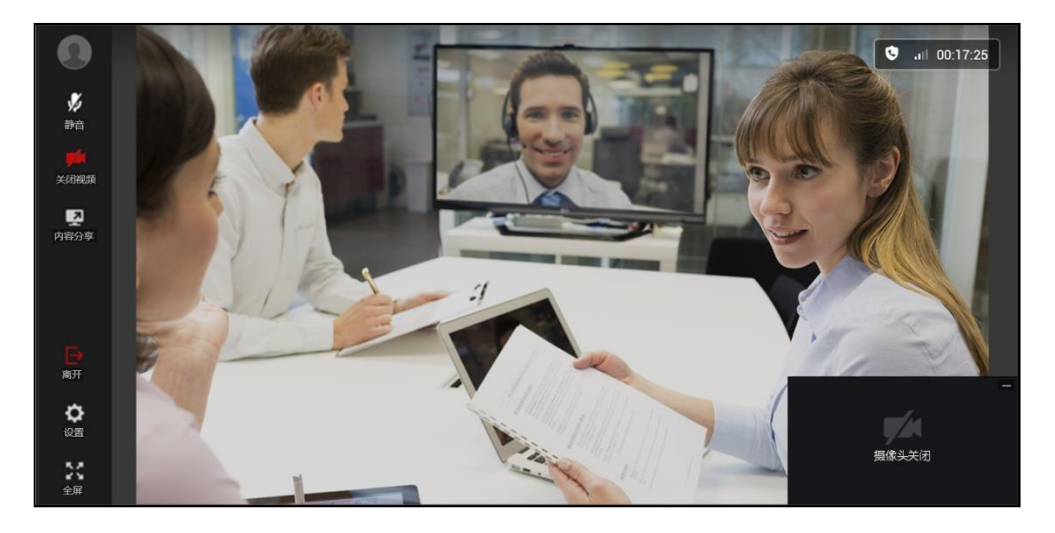

#### **相关话题**

[加入会议](#page-12-0)

[关闭本地视频图像](#page-19-1)

### <span id="page-20-0"></span>**开启本地视频图像**

### **前提条件:**

- **1.** 加入会议。
- **2.** 关闭本地视频图像。

#### **操作步骤:**

1. 点击菜单栏中的 A 开启本地视频图像。

### **相关话题**

[加入会议](#page-12-0)

[开启本地视频图像](#page-20-0)

[为什么看不到本地视频图像?](#page-36-2)

### <span id="page-20-1"></span>**隐藏本地视频图像**

为了更好的查看远端视频图像,你可以隐藏本地视频图像。

### **前提条件:**

**1.** 加入会议。

### **操作步骤:**

1. 点击本地视频图像或者点击位于本地视频图像右上方的<br> **1.** 点击本地视频图像或者点击位于本地视频图像右上方的<br>

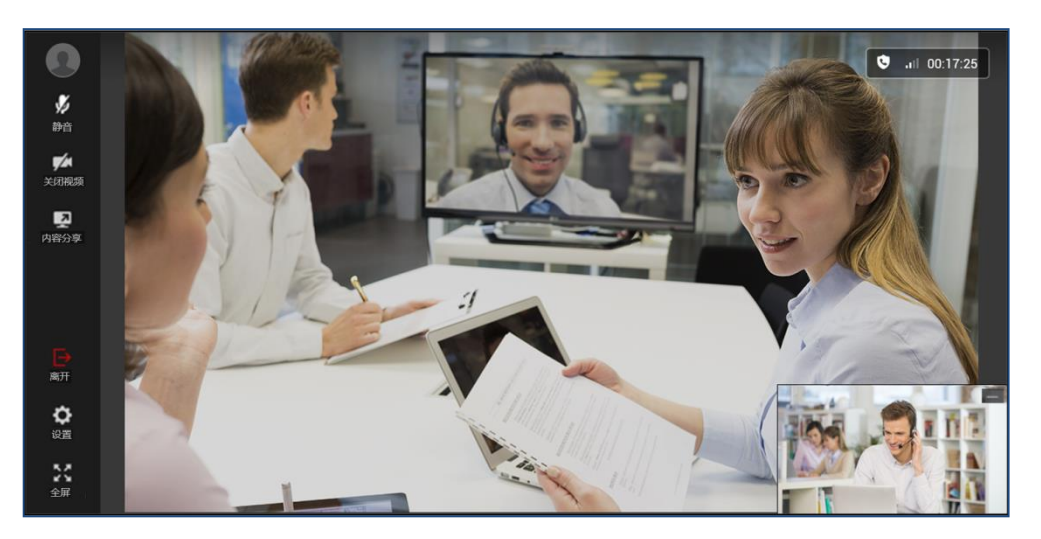

### **相关话题**

[加入会议](#page-12-0)

[显示本地视频图像](#page-21-0)

### <span id="page-21-0"></span>**显示本地视频图像**

### **前提条件:**

- **1.** 加入会议。
- **2.** 隐藏本地视频图像。

### **操作步骤:**

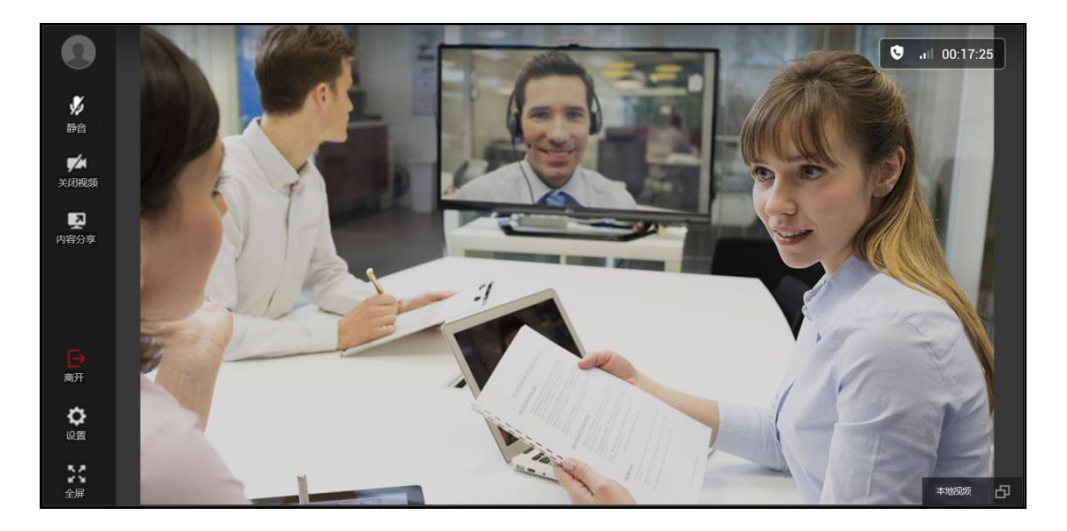

**1.** 点击会议界面右下方的**本地视频**,显示本地视频图像。

### **相关话题**

[加入会议](#page-12-0)

[隐藏本地视频图像](#page-20-1)

[为什么看不到本地视频图像?](#page-36-2)

# <span id="page-24-0"></span>**控制会议**

入会后,你可以控制你的会议体验。例如:申请发言、缩放视频以适应视图等。 本章介绍如何控制会议,包含以下内容:

- [申请发言](#page-24-1)
- [分享内容](#page-25-0)
- [缩放视频以适应视图](#page-27-0)
- [更改视频布局](#page-28-0)
- [全屏显示会议界面](#page-30-1)
- [还原会议界面](#page-31-0)
- [离开会议](#page-31-1)

### <span id="page-24-1"></span>**申请发言**

如果你进入了主席模式的预约视频会议或者固定虚拟会议室,除了主持人(或者组织者) 之外,所有参会人默认都是处于禁言状态。请等待主持人指定参会人进行发言。如果其 他参会人想要发言则需要举手申请,主持人同意后才允许发言。

### **前提条件:**

**1.** 加入会议。

### **操作步骤:**

1. 进入主席模式的预约视频会议或者主席模式的固定虚拟会议室,点击菜单栏中的 < <sup>(11</sup>) 申请发言。

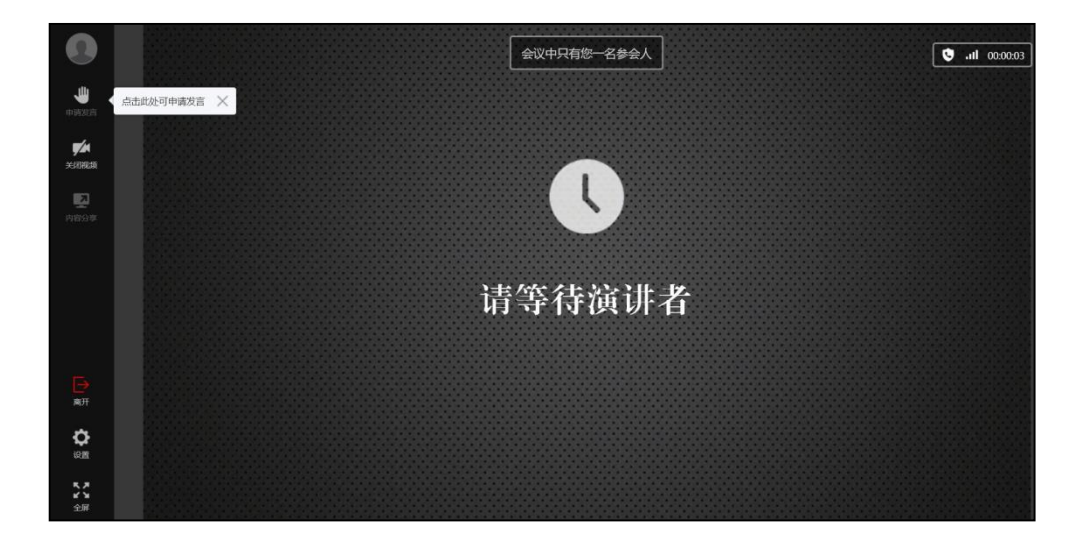

主持方可以在亿联 YMS 视频会议服务器上处理参会人的发言申请。想要了解更多 信息,请参阅文档*亿联 YMS [视频会议服务器用户指南](http://support.yealink.com/documentFront/forwardToDocumentDetailPage?documentId=149)*。

#### **相关话题**

[加入会议](#page-12-0)

[为什么远端听不到你的声音?](#page-36-3)

# <span id="page-25-0"></span>**分享内容**

为了提高会议互动体验,你可以通过亿联浏览器客户端分享文档、演示和其他内容给其 他参会人员。

但是,不是全部的参会人员都可以分享内容。当你通过亿联浏览器客户端加入主席模式 的预约视频会议或者固定虚拟会议室后,你的身份为访客。你没有分享内容的权限。你 需要主持人将你切换为演讲者才能分享内容。 想要了解更多信息,请参阅文档*[亿联](http://support.yealink.com/documentFront/forwardToDocumentDetailPage?documentId=149) YMS* [视频会议服务器用户指南](http://support.yealink.com/documentFront/forwardToDocumentDetailPage?documentId=149)。

需要注意的是,通过谷歌浏览器分享内容前,你必须安装亿联分享内容的插件。

**说明** 如果你使用火狐浏览器分享你的整个屏幕,你不需要安装亿联分享内容的插件。

#### **前提条件:**

**1.** 加入会议。

**操作步骤:**

- 1. 点击菜单栏中的 图 。
- **2.** 如果插件未安装,页面将弹出如下提示:

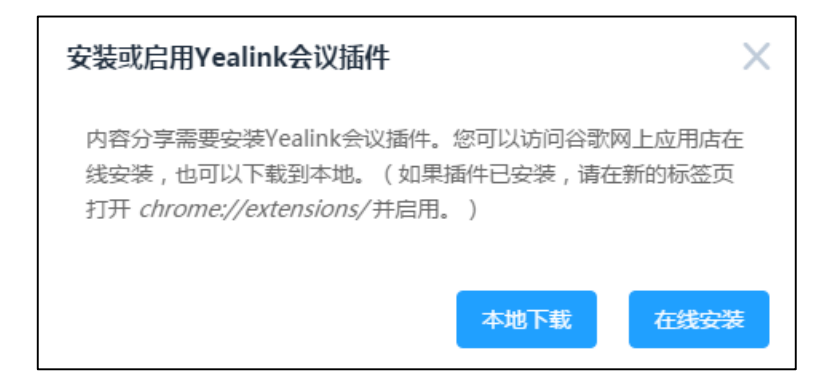

- **a.** 你可以进行以下任意操作:
	- 点击**本地下载**,下载插件到本地。

在谷歌浏览器的地址栏中输入"**chrome://extensions/in**"进入扩展程 序页面。 拖拽保存在本地的插件到扩展页面,进行插件安装。 – 点击**在线安装**,进入插件下载页面。 点击位于页面右上角的 + mmmg CHROME 下载插件。 页面将弹出如下提示: × 要添加 "Yealink Content Sharing Extension" 吗? 该程序可以: • 读取和更改您在访问的网站上的所有数据 • 截取您屏幕上的内容 取消 添加扩展程序

点击**添加扩展程序**。

你可以开始分享内容。

- **b.** 点击菜单栏中的 [2] 。
- **3.** 你可以进行以下任意操作:
	- 如果你想要分享整个电脑桌面给对方,点击**您的整个屏幕。** 如果你连接了多台显示器,你可以点击任一要共享的电脑桌面。
	- 如果你想要分享正在运行的某个应用窗口,点击**应用窗口**。 选择你想要分享的应用窗口。

点击**分享**。

分享内容默认显示在会议界面左下方。

在分享内容的过程中,你可以进行以下操作:

- 如果你想要在新的窗口显示内容,点击 **。**

界面显示如下:

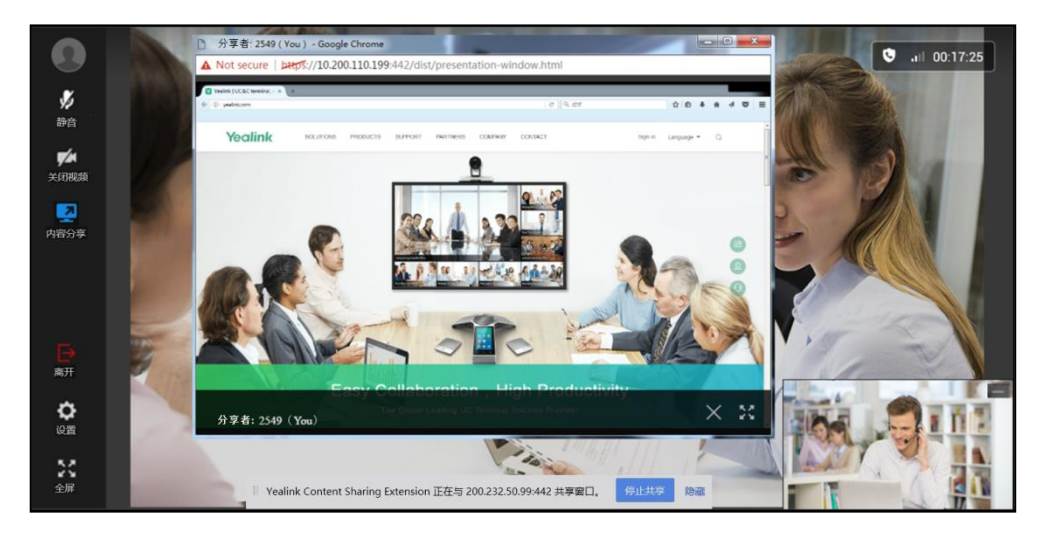

你也可以点击 & 全屏显示新窗口或者点击 X 退出新窗口显示。

- 如果你想要停止分享,点击菜单栏的 或者会议界面底部的**停止共享**。

**说明** 如果你分享的是正在运行的某个应用窗口,当你最小化该应用窗口,该内容可能停止分享。

### **相关话题**

[加入会议](#page-12-0)

[隐藏分享内容](#page-28-1)

# <span id="page-27-0"></span>**缩放视频以适应视图**

当你点击菜单栏中的 进入详情窗格,详情窗格将遮挡部分视频图像。为了避免遮挡 影响视觉体验,你可以启用**缩放视频以适应视图**功能,视频图像将自动缩放。

**前提条件:**

**1.** 加入会议。

**操作步骤:**

- 1. 点击菜单栏中的 63 。
- **2.** 在**音视频设置**页签下,开启**缩放视频以适应视图**,视频图像将自动缩放。 **缩放视频以适应视图**默认关闭。
- **说明** 如果当前会议界面全屏显示,你将不能配置缩放视频以适应视图功能。

### **相关话题**

[加入会议](#page-12-0)

# <span id="page-28-0"></span>**更改视频布局**

在视频通话过程中,本地和远端视频图像采用画中画模式显示。默认情况下,远端视频 图像默认以大窗口显示,本地视频图像默认以小窗口显示并且位于会议界面右下角。

### <span id="page-28-1"></span>**隐藏分享内容**

为了更好的查看远端视频图像,你可以隐藏分享内容。

#### **前提条件:**

**1.** 分享内容给其他参会人员。

#### **操作步骤:**

**1.** 点击分享内容右上方 隐藏分享内容。

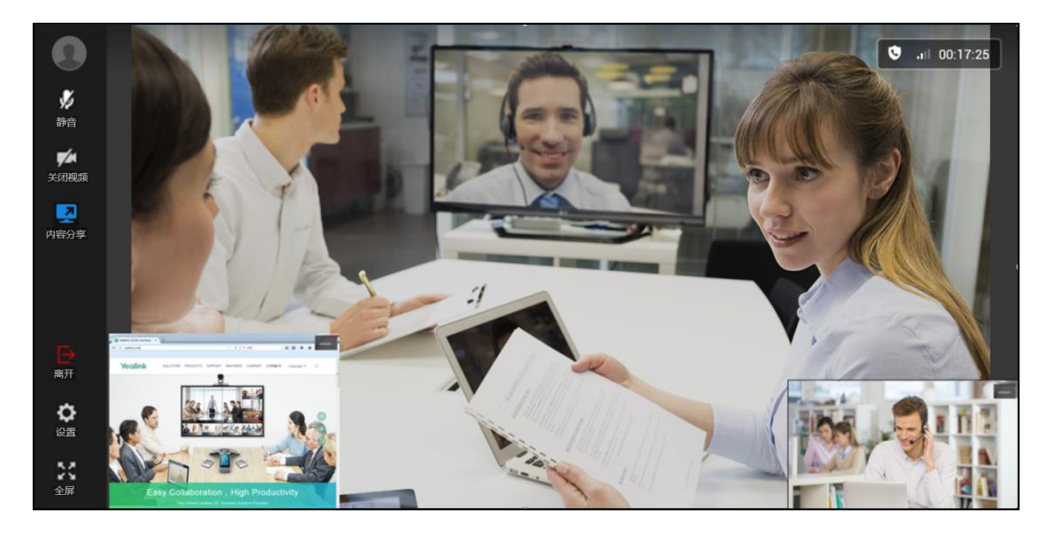

#### **相关话题**

[加入会议](#page-12-0)

[显示分享内容](#page-28-2)

### <span id="page-28-2"></span>**显示分享内容**

### **前提条件:**

**1.** 隐藏分享内容。

**操作步骤:**

**1.** 点击会议界面左下方的**内容分享**,显示分享内容。

**相关话题**

[隐藏分享内容](#page-28-1)

### <span id="page-29-0"></span>**隐藏远端视频图像**

为了更好的查看接收到的内容,你可以隐藏远端视频图像。 当其他参会人员正在分享内容,默认情况下,接收到的内容以大窗口显示,远端视频图 像以小窗口显示并且位于界面左下角。

### **前提条件:**

**1.** 加入会议。

#### **操作步骤:**

1. 当其他参会人员分享内容,点击位于远端视频图像右上方 隐藏远端视频图像。

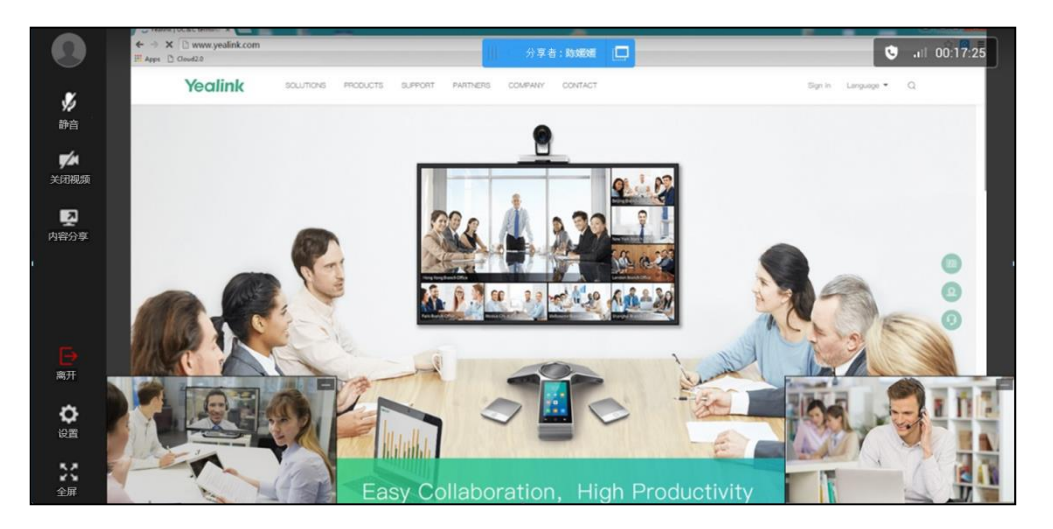

#### **相关话题**

[加入会议](#page-12-0)

[显示远端视频图像](#page-29-1)

### <span id="page-29-1"></span>**显示远端视频图像**

### **前提条件:**

**1.** 隐藏远端视频图像。

#### **操作步骤:**

1. 当其他参会人员分享内容,点击会议界面左下方的**远端视频**,显示远端视频图像。

### **相关话题**

[隐藏远端视频图像](#page-29-0)

### <span id="page-30-0"></span>**交换远端视频图像与接收到的内容**

为了更好的查看远端视频图像,你可以交换远端视频图像和接收到的内容的显示位置。 当其他参会人员正在分享内容,默认情况下,接收到的内容以大窗口显示,远端视频图 像以小窗口显示并且位于界面左下角。

#### **前提条件:**

**1.** 加入会议。

#### **操作步骤:**

**1.** 当其他参会人员分享内容,点击以小窗口显示的远端视频图像。 远端视频图像将以大窗口显示,接收到的内容以小窗口显示并且位于界面左下角。

### **相关话题**

[加入会议](#page-12-0)

## <span id="page-30-1"></span>**全屏显示会议界面**

为了获取更好的视觉体验,你可以全屏显示会议界面。 默认情况下,会议界面以窗口形式显示。

### **前提条件:**

**1.** 加入会议。

### **操作步骤:**

- **1.** 你可以进行以下任意操作:
	- 点击菜单栏中的  ${}^{82}_{88}$ .
	- 双击会议界面。

#### **相关话题**

[加入会议](#page-12-0)

#### [还原会议界面](#page-31-0)

# <span id="page-31-0"></span>**还原会议界面**

你可以还原以全屏显示的会议界面。

### **前提条件:**

**1.** 全屏显示会议界面。

### **操作步骤:**

- **1.** 你可以进行以下任一操作:
	- 点击菜单栏中的 別
	- 双击会议界面。
	- 按 **Esc** 键。

### **相关话题**

### [全屏显示会议界面](#page-30-1)

# <span id="page-31-1"></span>**离开会议**

你可以随时离开会议。

### **前提条件:**

**1.** 加入会议。

### **操作步骤:**

1. 点击菜单栏中的 → 。

页面弹出如下提示:

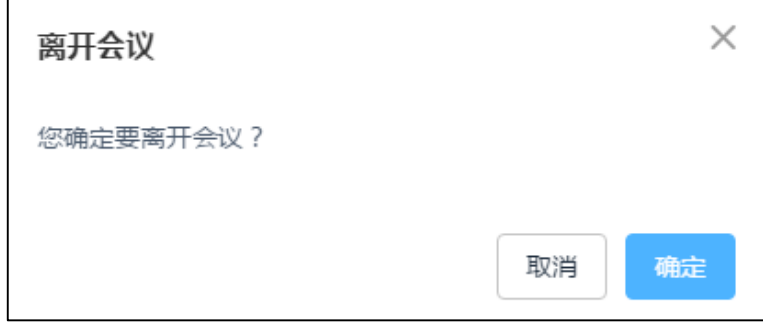

**2.** 点击**确定**离开会议。

界面显示如下:

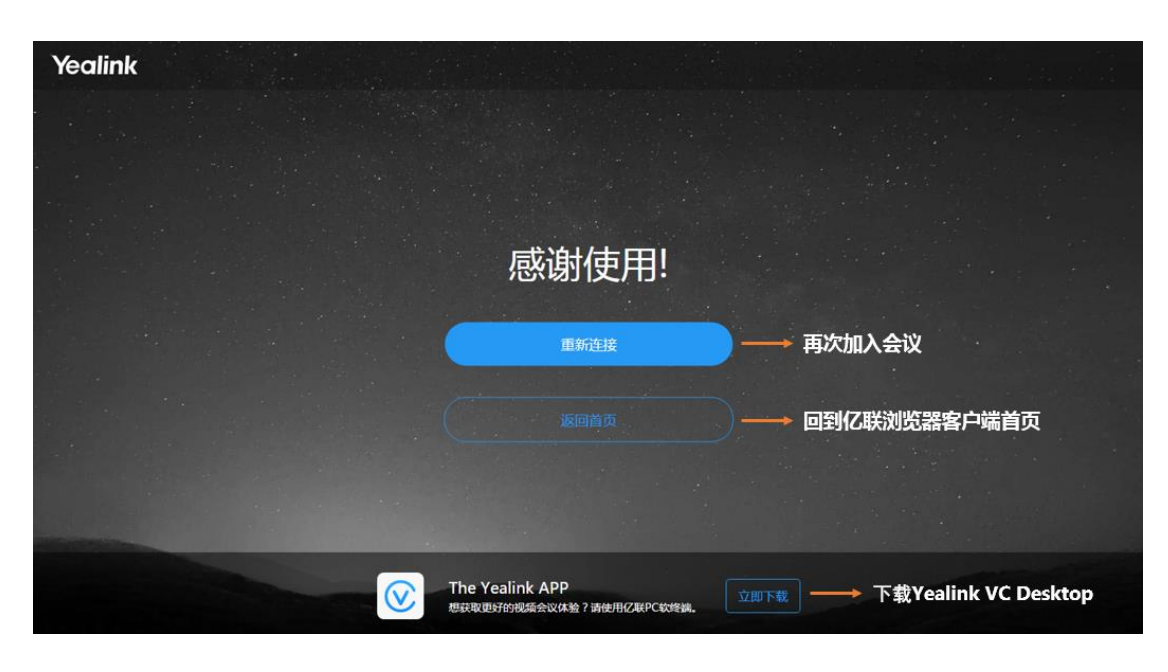

### **相关话题**

[加入会议](#page-12-0)

# <span id="page-34-0"></span>**故障排除**

本章介绍如何排查使用亿联浏览器客户端时可能遇到的问题。

如果亿联浏览器客户端出现的问题未在本节提到,请向 Yealink 经销商或技术支持工程 师寻求帮助。

# <span id="page-34-1"></span>**查看通话统计**

在会议过程中,如果当前的通话质量不佳,你可以进入通话统计界面查看当前会议的状 态,找出影响通话质量的原因。

通话统计主要包含音频、视频和分享内容的相关参数。你可以查看编码、带宽、丢包率 等参数了解当前通话质量。例如,当会议出现延迟或视频出现马赛克时,你可以查看丢 包率确认亿联浏览器客户端是否丢包。

### **前提条件:**

**1.** 加入会议。

**操作步骤:**

1. 点击菜单栏中的 63。

**2.** 点击**通话统计**页签,查看通话统计。

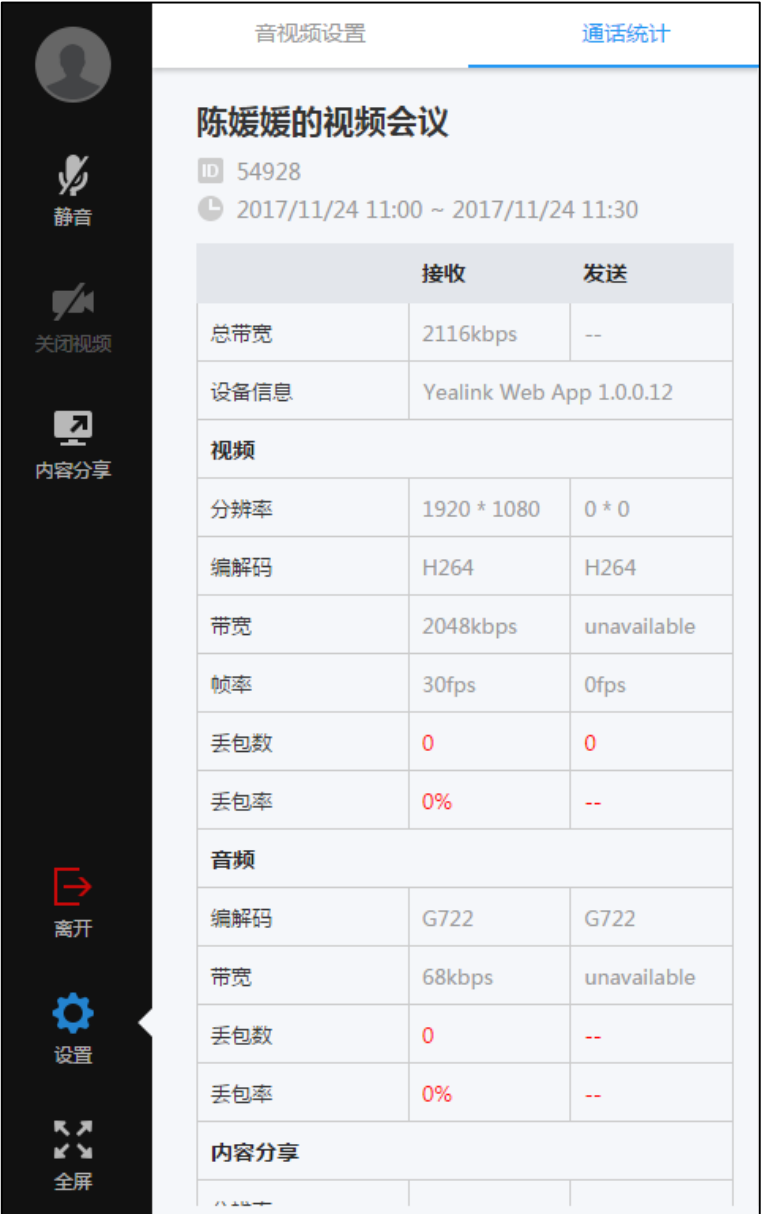

根据你的网络信号强度的不同,图标 dll 将发生变化。

包含的信息有:

- **会议主题**
- **会议号码**
- **会议时间**
- **总带宽:**接收带宽和发送带宽。
- **视频**:分辨率、编解码、带宽、帧率、丢包数和丢包率。
- **音频**:编解码、带宽、丢包数和丢包率。

**内容分享**:分辨率、编解码、带宽、帧率。

#### **相关话题**

[加入会议](#page-12-0)

### <span id="page-36-0"></span>**解决方案**

### <span id="page-36-1"></span>**为什么加入会议失败?**

• 检查会议是否锁定。如果会议已锁定,网络信号和通话时长栏显示 6

### **相关话题**

[加入会议](#page-12-0)

[会议界面介绍](#page-13-0)

### <span id="page-36-2"></span>**为什么看不到本地视频图像?**

- 检查摄像头是否已成功连接到电脑。
- 检查浏览器是否允许访问摄像头。
- 检查是否摄像头被其他应用使用。关闭该应用,刷新页面。

### **相关话题**

[入会前设置音视频参数](#page-16-1)

[会议中更改音视频设置](#page-17-0)

[关闭本地视频图像](#page-19-1)

[开启本地视频图像](#page-20-0)

### <span id="page-36-3"></span>**为什么远端听不到你的声音?**

- 检查麦克风是否已成功连接到电脑。
- 检查麦克风的录制声音被静音。

### **相关话题**

[入会前设置音视频参数](#page-16-1)

[会议中更改音视频设置](#page-17-0)

[取消麦克风静音](#page-19-0)

### [申请发言](#page-24-1)

# <span id="page-37-0"></span>**为什么听到回声?**

- 确保当前只有一个麦克风在使用,其他麦克风处于禁用状态。
- 检查麦克风的权限是否配置正确。

### **相关话题**

[入会前设置音视频参数](#page-16-1)

[会议中更改音视频设置](#page-17-0)